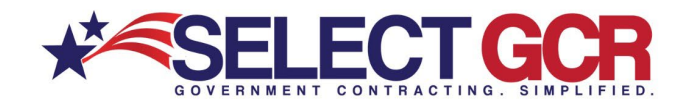

# **Select GCR Pro Program Guidance**

Select GCR is proud to offer detailed instructions on how to best utilize the "Select GCR Pro" program. On each of the main pages you will find basic descriptions of the navigation buttons. Additionally, within each page you can refer to the Action buttons where you will find step by step instructions and visuals for ease of use.

### **HOME PAGE**

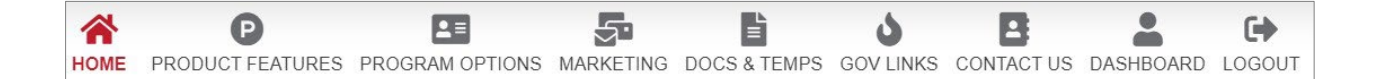

### **Q** PRODUCT FEATURES

View detailed information about features, options and how to edit your profile within Select GCR Pro. Step by step instructions on how to best use search forms, navigation buttons, action buttons, links, documents and templates.

### **BE PROGRAM OPTIONS**

Select GCR provides programs that combine admin, processing and marketing to help businesses attain Government contracts and/or grants. View a list of all services, tools and programs available for your business.

### **SE MARKETING**

Select GCR PRO's marketing intelligence creates a road map while providing tools, help, documents, templates and concepts for success.

### DOCS & TEMPS

When entering the Federal sector, it is imperative to strategize effectively and implement the techniques and information you will gain from our marketing documents, links, and templates.

#### **SOVERNMENT LINKS**

Access Government quick links and connect to important Government contract related information. View solicitations, departments, agencies, businesses, contacts, history, schedule descriptions, etc.

### **B** CONTACT US

Contact Select GCR team members. Connect with Government Procurement Advisers, Processors, Registration Specialists and Select GCR Pro consultants.

### **2 DASHBOARD**

Access your business profile within Select GCR Pro. View your company NAICS, PSC's, Keywords and unique search options. View and change search filters personally for more effective search results. Link directly into business registrations, certifications and schedules. Access business award history, maps, resumes and documents.

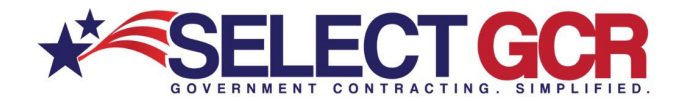

### **MY PROFILE**

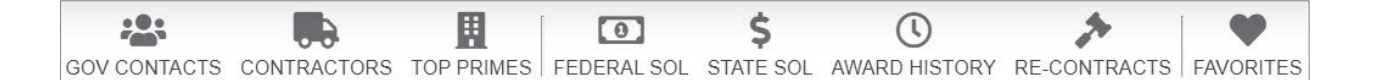

#### **2: GOV CONTACTS**

Search for Government contracting officers based on name, NAICS, state, department/agency and/or product and service codes. Access first name, last name, title, agency, state, phone number and email address.

#### **B** CONTRACTORS (Businesses)

Search and access contact and business information for Government and commercial prospecting opportunities. Access DUNS, CAGE, NAICS, PSC's, award history, location maps, certifications and/or schedules for each SAM registered business.

#### **III** TOP PRIMES

Search for the top prime contractors within the Government based on NAICS, set asides and PSC's. Access the top businesses that are attaining the largest dollar amount of total awarded contracts for their specific industry. Access company name, DUNS, CAGE, total number of awards, and total dollar amount. When clicking into the specific company you will access their contact and business information for Government and commercial prospecting opportunities. Additionally, view NAICS, PSC's, award history, Location maps, certifications and/or schedules for each business.

#### **EDERAL SOLICITATIONS**

Search and access available federal open solicitations for your industry and/or the entire Government. Connect to numerous Government websites with a click of the mouse to view available contracts to bid on. View the contract title, solicitation number, NAICS, PSC's, Agency, sub agency, posted date, updated date, deadline, office, set asides, notice type, state, zip and contact information for the contracting officer.

#### **\$ STATE SOLICITATIONS**

Search and access available state open solicitations for your industry and/or the entire Government. Connect to numerous Government websites with a click of the mouse to view available contracts to bid on. View the contract id, title, state, posted date and deadline.

#### *© AWARD HISTORY*

Search all previously awarded contracts for research purposes. Find important information on who was involved in each contract (CO, agency, prime). View award id, contractor, description, awarding agency, state, NAICS, PSC, award amount, start date and end date.

#### ▶ RE-CONTRACTS (RECOMPETE & RENEWING CONTRACTS)

95% of all available contracts are preexisting contracts that will come up for renewal or re-compete. Search all previously awarded contracts to determine if they're open for recompete after expiration. Find important information on who was involved in each contract (CO, agency, prime). View award id, contractor transition unique key, contractor, description, awarding agency, state, NAICS, PSC, award amount, start date and end date.

#### **\* FAVORITES**

Save your favorite Contractors, Government Contacts, State and Federal Solicitations to your personalized folder for reference from your search results.

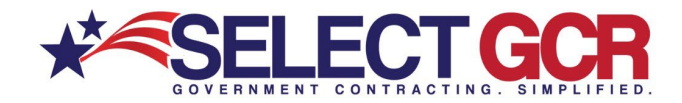

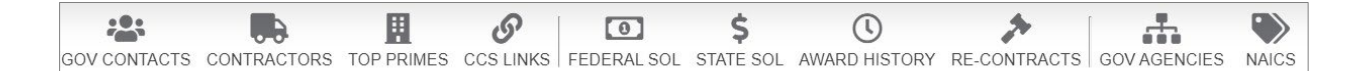

#### **SOV CONTACTS**

Search for Government contracting officers based on name, NAICS, state, department/agency and/or product and service codes. Access first name, last name, title, agency, state, phone number and email address. CONTRACTORS (Businesses)

Search and access contact and business information for Government and commercial prospecting opportunities. Access DUNS, CAGE, NAICS, PSC's, award history, location maps, certifications and/or schedules for each SAM registered business.

#### **A GOV AGENCIES**

Search all departments, agencies, and sub-agencies for the United States Government. Access quick links to websites, directories, locations and contact information. View specific departments and their sub-agency<br>contract a

#### **III** TOP PRIMES

Search for the top prime contractors within the Government based on NAICS, set asides and PSC's. Access the top businesses that are attaining the largest dollar amount of total awarded contracts for their specific industry. Access company name, DUNS, CAGE, total number of awards, and total dollar amount. When clicking into the specific company you will access their contact and business information for Government and musus, nuclear company numerously of the minimizer of enrance, and other cannot minimize the minimizer of the minimizer of the minimizer of the minimizer of the minimizer of the minimizer of the minimizer of the minimizer

#### **<u><b>ID FEDERAL SOLICITATIONS**</u>

Search and access available federal open solicitations for your industry and/or the entire Government. Connect to numerous Government websites with a click of the mouse to view available contracts to bid on. View the contract title, solicitation number, NAICS, PSC's, Agency, sub agency, posted date, updated date, deadline, office, set asides, notice type, state, zip and contact information for the contracting officer.

#### **S STATE SOLICITATIONS**

Search and access available state open solicitations for your industry and/or the entire Government. Connect to numerous Government websites with a click of the mouse to view available contracts to bid on. View the contract id, title, state, posted date and deadline.

#### *®* AWARD HISTORY

Search all previously awarded contracts for research purposes. Find important information on who was involved in each contract (CO, agency, prime). View award id, contractor, description, awarding agency, state, NAICS, PSC, award amount, start date and end date

#### ▶ RE-CONTRACTS (RECOMPETE & RENEWING CONTRACTS)

95% of all available contracts are pre-existing contracts that will come up for renewal or re-compete. Search all previously awarded contracts to determine if they're open for re-compete after expiration. Find important information on who was involved in each contract (CO, agency, prime). View award id, contractor transition unique key, contractor, description, awarding agency, state, NAICS, PSC, award amount, start date and end date.

#### *&* CCS LINKS

Search city, county and state military facilities, departments and agencies. Access websites and contact information for Government contacts. These quick links will save you hours by providing access to hundreds of important websites right at your fingertips. Access POC's (point of contacts), addresses, phone numbers, websites, email addresses, titles and maps for military facilities, IT, public works, EMA, police, fire, trans and HR for all states

#### **WAICS**

Enter chosen NAICS into the search bar. View the NAICS description, awards, expired contracts, and awarded amounts. Click the arrow on the left to view a drop down of each departments/agencies totals for that **NAICS** 

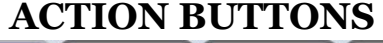

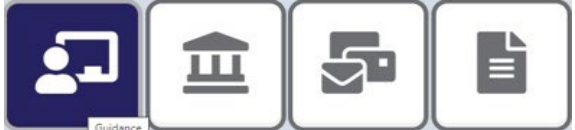

Within each program page you will find **ACTION BUTTON's** that provide you step by step instructions and visuals for how to use the tools and features of that particualar page.

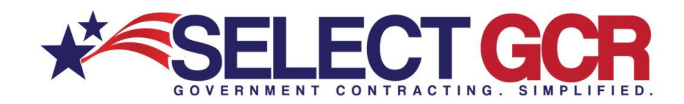

**GOV CONTACTS** - Search for Government contracting officers based on Name, NAICS, State, Department/Agency and/or Product and Service codes. Access First Name, Last Name, Title, Agency, State, Phone Number and Email Address.

\*Choose multiple options (Ex: State, Department, NAICS) for a more targeted search.

# **Government Contacts**

#### **SEARCH TO FIND GOV CONTACTS**

We are constantly striving to assist you in getting more business. Search for Government contracting<br>officers based on name, NAICS, state, department/agency and/or product and service codes. Access a list of contact information for contracting officers awarding contracts within your industry. Contact information includes: first name, last name, title, agency, state, phone number and email address.

You can create a search to find specific Government Contractors personalized to your contracting needs. Though you are able to search by 5 different areas, remember that Government contracts are based on<br>NAICS codes. When you combine a NAICS and another search item, your search will become smaller and more defined.

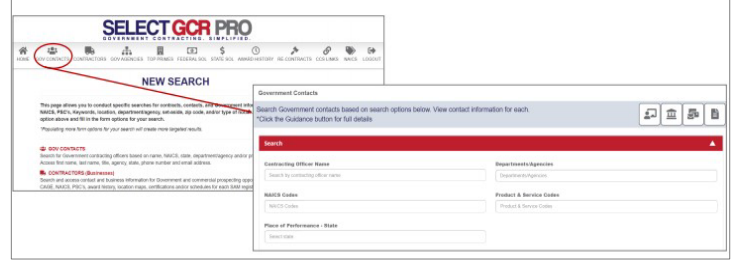

- Search by a specific first or last name to find the CO you're looking for.
- Search NAICS (North America Industry Classification System) codes for CO's. If a CO has awarded a contract under a certain NAICS, you can search that NAICS and find their contact information.
- Search states to find CO's that are awarding contracts within that state.
- Search specific department/agencies to find CO contact information.
- Search PSC's (Product and Services codes). If a CO has awarded a contract under a certain PSC, you can search that PSC and find their contact information.

### \*MY PROFILE

**GOV CONTACTS** - This pre-populated search allows you to view Government contracting officers based on name, NAICS, State, Department/Agency and/or Product and service codes. View first name, last name, title, agency, state, phone number and email address.

- View NAICS (North America Industry Classification System) codes for CO's. If a CO has awarded a contract under your chosen NAICS, you will find their contact information.
- View pre-selected states to find CO's that are awarding contracts within that state.
- View CO's to see what department/agencies they are awarding for.
- View PSC's (Product and Services codes). If a CO has awarded a contract under your chosen PSC, you will find their contact information.

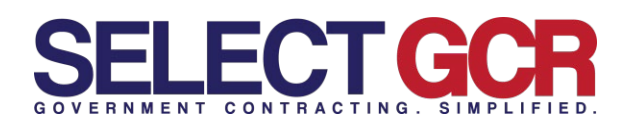

### \*NEW SEARCH **CONTRACTORS (Businesses)** -

Search and access contact and business information for SAM registered businesses for Government and commercial prospecting opportunities. View DUNS, CAGE, NAICS, PSC's, Award history, Location maps, certifications and/or schedules.

- Search by name contractor/entity name.
- Search by state.
- Search by NAICS.
- Search by DUNS.
- Search by CAGE.
- Search by PSC.
- Search by Set Aside status.
- Search for GSA schedule holders.
- Search businesses with award history.

\*Choose multiple options (Ex: state, set aside, NAICS) for a more targeted search.

### \*MY PROFILE

**CONTRACTORS (Businesses)** - Pre-populated NAICS, PSC's and Geographic areas in your edit profile section allow you to view SAM registered businesses for Government and commercial prospecting. View profiles for each business and access their DUNS, CAGE, NAICS, PSC's, Award history, Location maps, certifications and/or schedules.

- View award history to see departments/agencies, CO's contact info, products and services being offered by your competitors.
- View NAICS & PSC's used by others in the industry.
- View contact information for each business name, address, phone number, email address, etc.
- View SAM profile.
- View cert & GSA profiles.
- Connect to chosen business website.
- View all POC's for each business

\***Dashboard** can be found on the home page of the program where you can view your unique **"Quick Search Queries".** Create new searches, change existing ones, and adjust your profile however you deem necessary.

### **s Contractors**

#### **SEARCH TO FIND CONTRACTORS**

Search and access contractors from over a million registered businesses within our database for Government and<br>commercial prospecting opportunities. Access DUNS, CAGE, NAICS, PSC's, award history, location maps, certificat

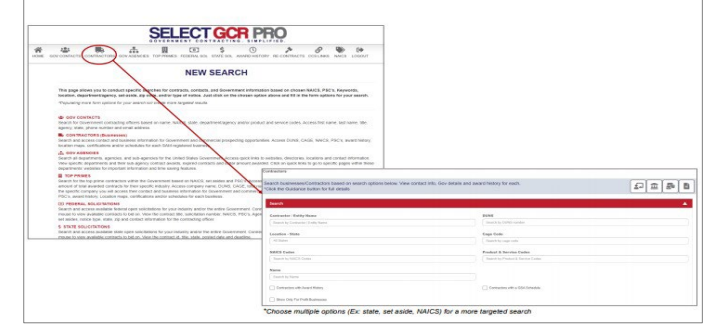

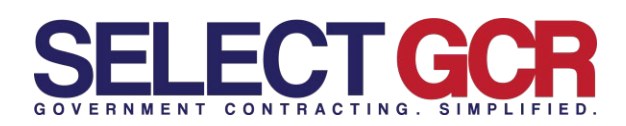

# **s**

### \*NEW SEARCH

**TOP PRIMES** - Search for top prime contractors within the Government based on NAICS, Set Asides and PSC's. Access the top businesses that are attaining the most and largest dollar amount of awarded contracts for their specific industry. Access company name, DUNS, CAGE, total number of awards and total dollar amount. When clicking into the specific

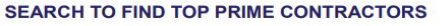

You can create a search to find specific Government Contractors personalized by your NAICS Code or PSC Code Access the top contractors/businesses that are attaining the most and largest dollar amount contracts for their specific recess the prominent manner business their contact and business information for Government and company hame. DUNS, CAGE, total number of awards and total dollar amount. When clicking into the specific company you will acce prospecting opportunities. Additionally, view NAICS, PSC's, Award history, Location maps, certifications and/or schedules for each business CELECTOOD DDO

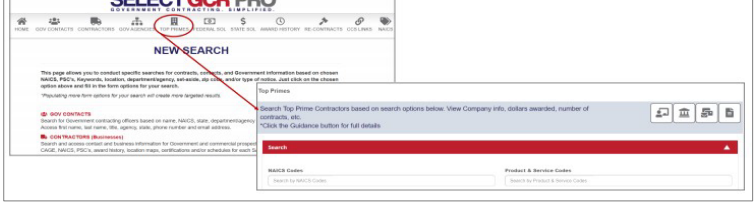

company you will access their contact and business information for Government and commercial prospecting opportunities. Additionally, view NAICS, PSC's, Award history, Location maps, certifications and/or schedules for each business.

- Search top primes by NAICS
- Search by Set Asides
- Search by PSC's

### \*MY PROFILE

**TOP PRIMES** – View top prime contractors within the Government based on NAICS, Set Asides and PSC's. View top businesses that are attaining the most and largest dollar amount of awarded contracts for their specific industry. Access company name, DUNS, CAGE, total number of awards and total dollar amount. When clicking into the specific company you will access their contact and business information for Government and commercial prospecting opportunities. Additionally, view NAICS, PSC's, Award history, Location maps, certifications and/or schedules for each business.

- View award history to see departments/agencies, CO's contact info, products and services being offered by these companies.
- View NAICS & PSC's used by industry leaders.
- View contact information for each business name, address, phone number, email address, etc. - View SAM profile.
- View cert & GSA profiles.
- Connect to chosen business website.
- View all POC's for each business.

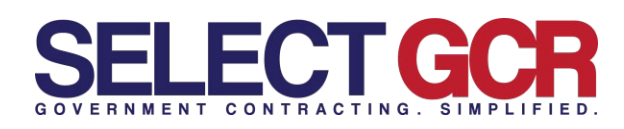

**CCS LINKS** - Search city, county, and state military facilities, plus departments and agencies. Access websites and contact information for Government contacts. These quick links will save you hours by providing access to hundreds of important websites right at your fingertips. Access POC's (point of contacts), addresses, phone numbers, websites, email addresses, titles and maps for military facilities, IT, public works, EMA, police, fire, trans and HR for all states.

Search for specific contracts by the following:

- State
- **County**
- Zip
- Type
- City
- Name

# **City, County and State**

#### **SEARCH TO FIND CCS LINKS**

The CCS Links section allows you to search for city, county and state military facilities, public works, state agencies and<br>Purchasing. Access websites and contact information for Government contacts. These quick links wil Access POC's (point of contacts), addresses, phone numbers, websites, email addresses, titles and maps.

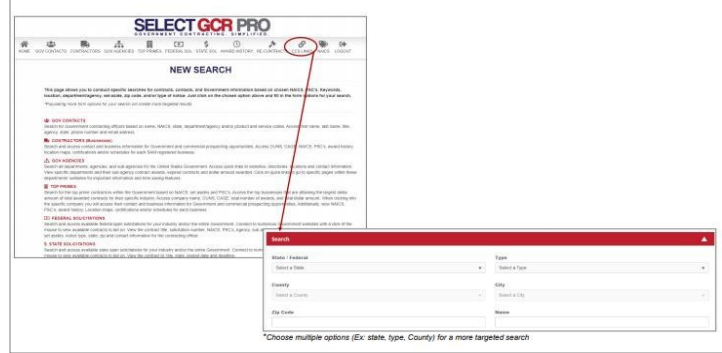

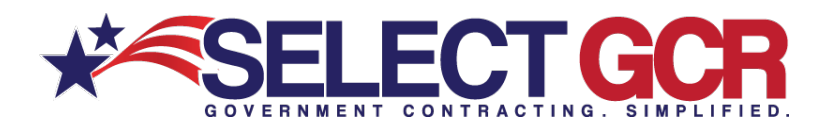

### \*NEW SEARCH **FEDERAL SOLICITATIONS** –

Search and access available federal open solicitations for your industry and/or the entire Government. Connect to numerous Government websites with a click of the mouse to view available contracts to bid on. View the contract title, solicitation number, NAICS, PSC's, Agency, sub agency, posted date, updated date, deadline, office, set asides, notice type, state, zip and contact

# **Federal Solicitations**

#### **SEARCH TO FIND FEDERAL SOLICITATIONS**

Through form fills and query searches access available federal open solicitations for your industry and/or the entire Covernment. Connect to numerous Government websites with a click of the mouse to view available contract<br>Government. Connect to numerous Government websites with a click of the mouse to view available contract<br>updated date

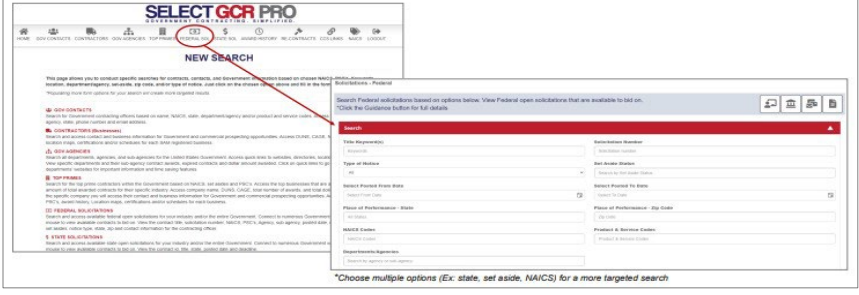

information for the contracting officer.

Search for specific federal open solicitations by the following:

- Keywords
- Notice type
- Date range
- State
- NAICS
- Departments/Agencies
- Solicitations number
- Set Asides
- Zip code
- PSC's

\*Federal solicitations are found best by searching for a NAICS or PSC.

### \*MY PROFILE

**FEDERAL SOLICITATIONS** – View pre-populated Federal open solicitations for your business/industry.

Searches are based off created NAICS, PSC and or geographical areas chosen in the edit profile section. Connect to numerous Government websites with a click of the mouse to view available contracts to bid on. View the contract title, solicitation number, NAICS, PSC's, Agency, sub agency, posted date, updated date, deadline, office, set asides, notice type, state, zip and contact information for the contracting officer.

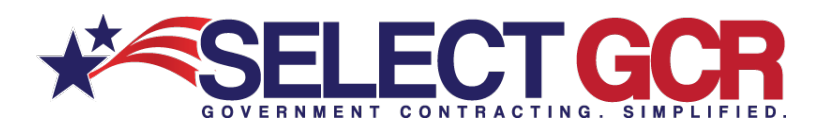

### **STATE SOLICITATIONS** - Search

and access available state open solicitations for your industry and/or the entire Government. Connect to numerous Government websites with a click of the mouse to view available contracts to bid on. View the contract id, title, state, posted date and deadline.

Search for specific state open solicitations by the following:

- Keywords
- Date Range
- State
- Solicitation Number

\*State solicitations are found best by searching keywords. Keywords are found in the title or synopsis of the contract.

### \*MY PROFILE

**STATE SOLICITATIONS** – View pre-populated state open solicitations for your business/industry based on chosen keywords and geographical area. Connect to numerous Government websites with a click of the mouse to view available contracts to bid on. View the contract id, title, state, posted date and deadline.

\***Dashboard** can be found on the home page of the program where you can view your unique **"Quick Search Queries".** Create new searches, change existing ones, and adjust your profile however you deem necessary.

# **State Solicitations**

#### **SEARCH TO FIND STATE SOLICITATIONS**

Through form fills and query searches access available state open solicitations for your industry and/or the entire Government. Connect to numerous Government websites with a click of the mouse to view available contract o

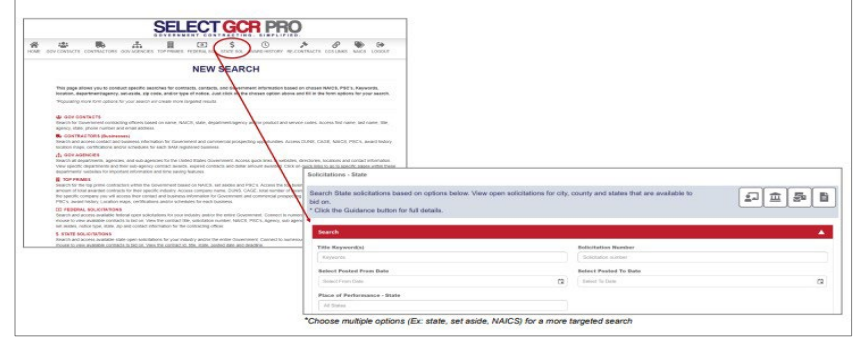

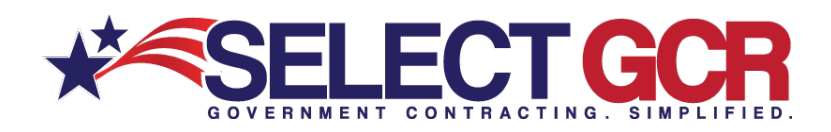

### \*NEW SEARCH **AWARD HISTORY** – Search all

previously awarded contracts for research purposes. Find important information on who was involved in each contract (CO, department, prime). View award id, contractor, description, awarding agency, state, NAICS, PSC, award amount, start date and end date.

Search for specific contracts by the following:

# **Award History**

#### **SEARCH CONTRACT AWARD HISTORY**

Through form fills and query searches view all previously awarded contracts for research purposes. Find important<br>information on who was involved in each contract (CO, department, prime). View award id number, contractor,<br>

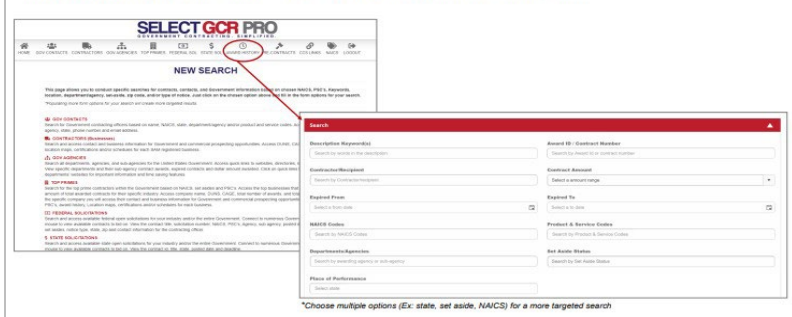

- Keywords
- Contractor/Recipient
- Date Range
- NAICS
- Department/Agency
- State
- Award ID/Contract Number
- Contract Amount
- PSC's
- Set Asides

### \*MY PROFILE

**AWARD HISTORY** – View previously awarded contracts for research purposes. Find important information on who was involved in each contract (CO, agency, prime). View award id, contractor, description, awarding agency, state, NAICS, PSC, award amount, start date and end date.

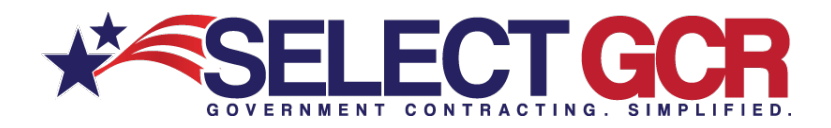

### **RE–CONTRACTS (RECOMPETE & RENEWING CONTRACTS)** – 95% of all

available contracts are

preexisting contracts that will come up for renewal or recompete. Search all previously awarded contracts to determine if they're open for re-compete prior to expiration. Find important information on who was involved in each contract (CO, agency, prime). View award id, contractor transition unique key, contractor, description, awarding agency, state, NAICS, PSC, award amount, start date and end date.

Search for specific contracts by the following:

- Keywords
- Contractor/Recipient
- Date Range
- NAICS
- Department/Agency
- State
- Award ID/Contract Number
- Contract Amount
- PSC's
- Set Asides

### \*MY PROFILE

**RE–CONTRACTS (RECOMPETE & RENEWING CONTRACTS)** – View preexisting contracts that will come up for renewal or recompete. Search all previously awarded contracts to determine if they're open for re-compete prior to expiration. Find important information on who was involved in each contract (CO, agency, prime). View award id, contractor transition unique key, contractor, description, awarding agency, state, NAICS, PSC, award amount, start date and end date.

\***Dashboard** can be found on the home page of the program where you can view your unique **"Quick Search Queries".** Create new searches, change existing ones, and adjust your profile however you deem necessary.

## **Re-Contracts**

#### **SEARCH TO FIND RE-CONTRACTS** (Re-Complete & Renewing Contracts)

95% of all available contracts are pre-existing contracts that will come up for renewal or recompete. Search all previously<br>awarded contracts to determine if they're open for recompete prior to expiration. Find important i

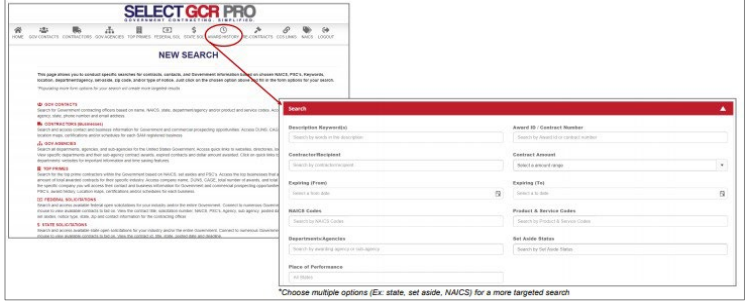

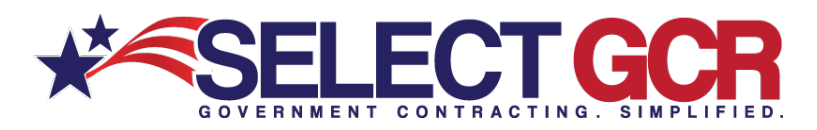

**GOV AGENCIES** – Search all Departments, agencies, and subagencies for the United States

Government. Access quick links to websites, directories, locations and contact information. View specific departments and their sub-agency contract awards, expired contracts and dollar amount awarded.

# **Government Agencies**

### **SEARCH TO FIND GOV AGENCIES**

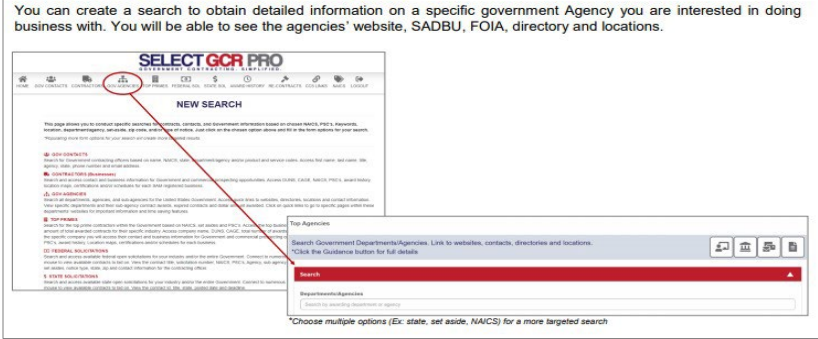

Click on quick links to go to specific pages within these departments' websites for important information and time saving features.

- Website Link directly into the home page of the chosen department/agency
- SADBU Link directly into the contact info page for the small and disadvantaged business utilization department. These contacts help small, woman, veteran, minority and HUBZone businesses connect for contract opportunities.
- FOIA Link directly to the Freedom of Information Act contact for the chosen department or agency. Submit FOIA requests for contract and contact information for bid submission.
- Directory Access contact information for all offices and employees within each department/agency

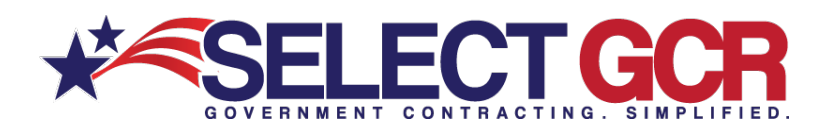

**NAICS** – Search the chosen NAICS by entering it into the search bar. View NAICS code, description, awards, expired contracts, award amount, and departments.

Click NAICS – Link to NAICS website to view information about that NAICS and others.

Click Awards - View contracts awarded, and all details for the previous Gov fiscal year for that NAICS.

Click Expired – View expired

contracts, and all details for the previous Gov fiscal year for that NAICS.

\*View all departments, agencies, and sub-agencies and their total awards for that NAICS. Access awards, expired contracts, awarded dollar amount, and expired dollar amount for each.

### **NAICS** The North American Industry Classification System

#### **SEARCH BY NAICS CODE**

Through form fills and query searches access awards, expired contracts, awarded dollar amount and departments<br>based on a specific NAICS code(s). The North American Industry Classification System (NAICS) is the standard use

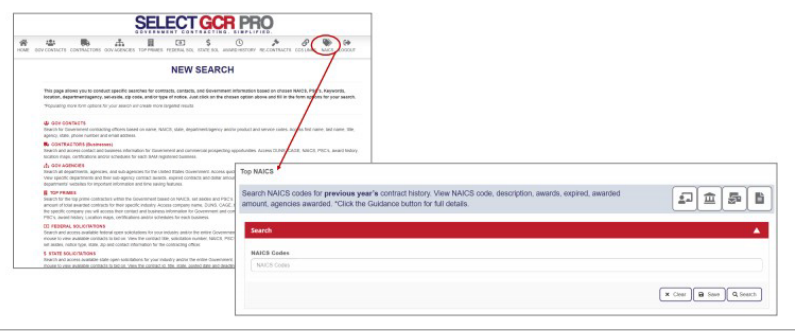